## IT Technical Support

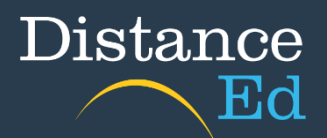

## Submitting Assessments in Qlearn

Open Qlearn in your browser and click on a Year level course (Primary) or Subject course (Secondary).

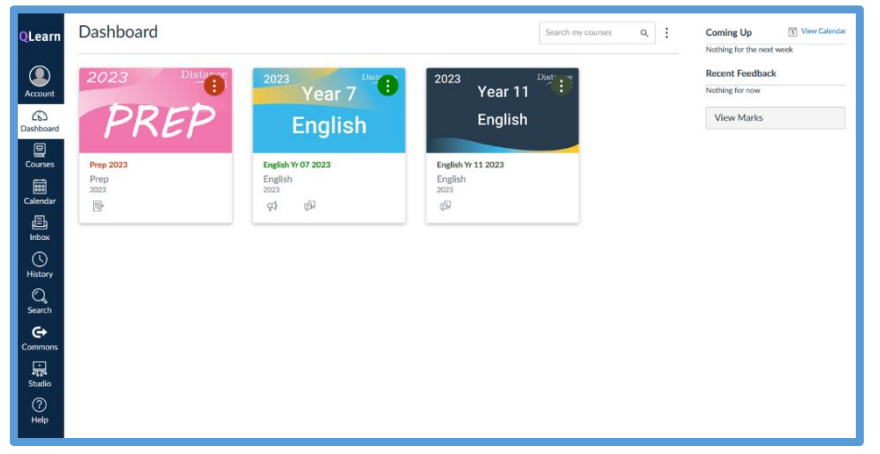

On the course home page, click the 'Assessments' button

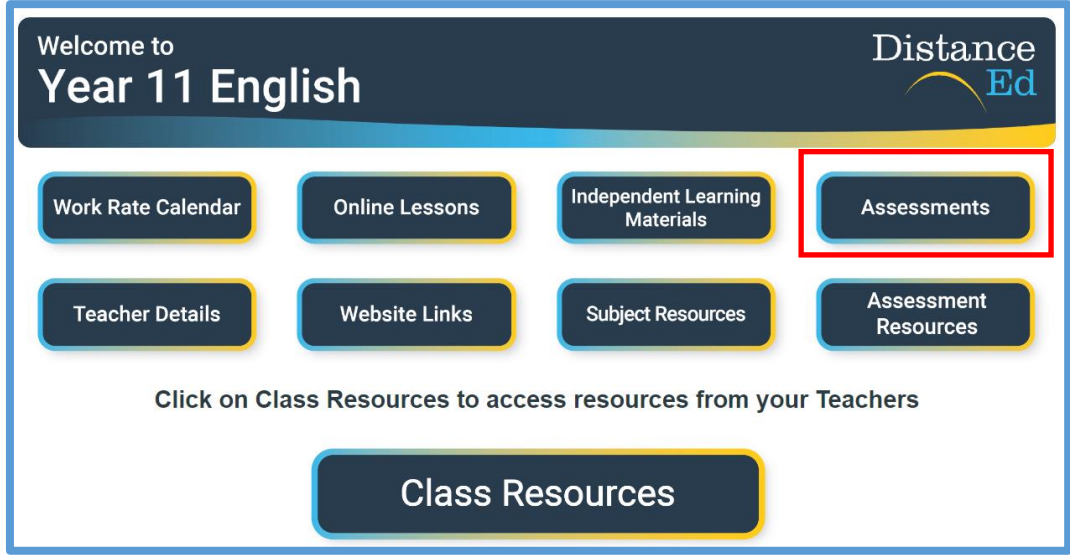

Select the assignment you need to submit assessment for.

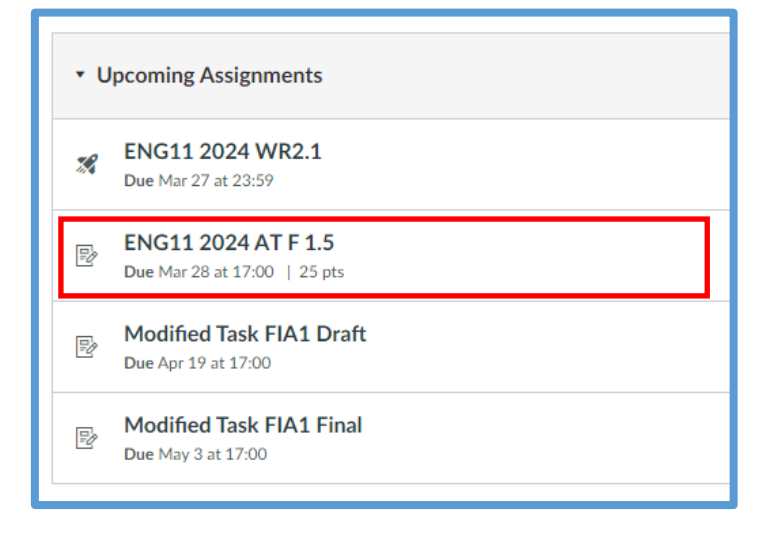

Scroll down to the bottom of the page. Click on the 'Upload' button or the rocket ship icon 'Drag a file here, or choose a file to upload'.

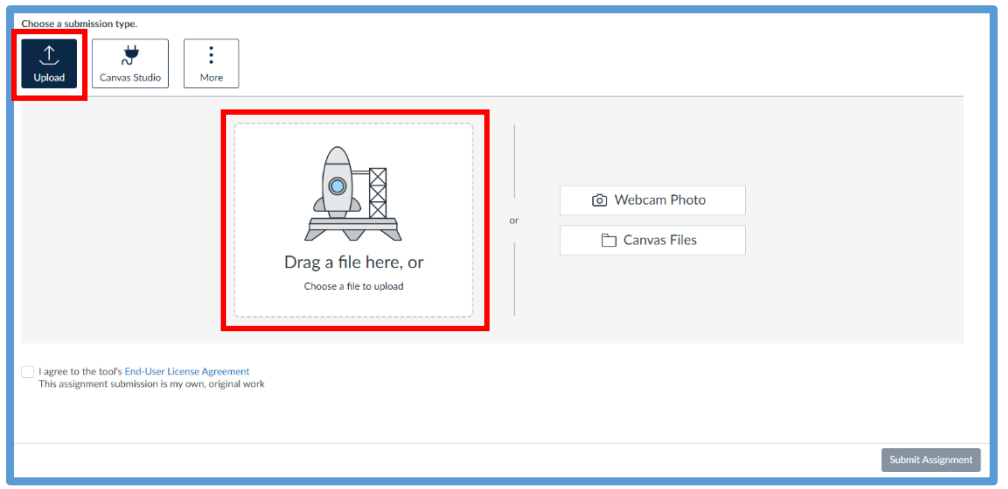

This will launch your file explorer. Find and select your assessment that you would like to upload, then press 'Open'.

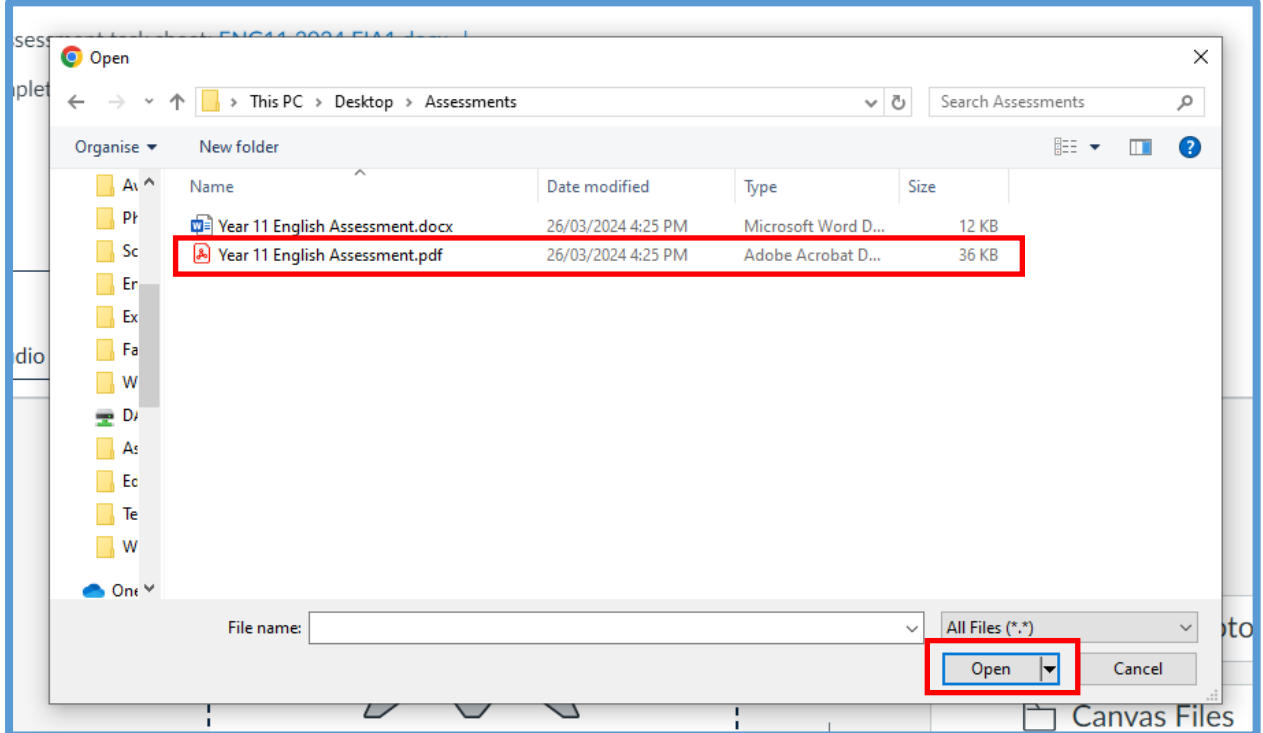

This will upload your assessment. You can upload multiple files at once. To check that your file has uploaded successfully, check that you can view the file name beneath the 'Upload' button.

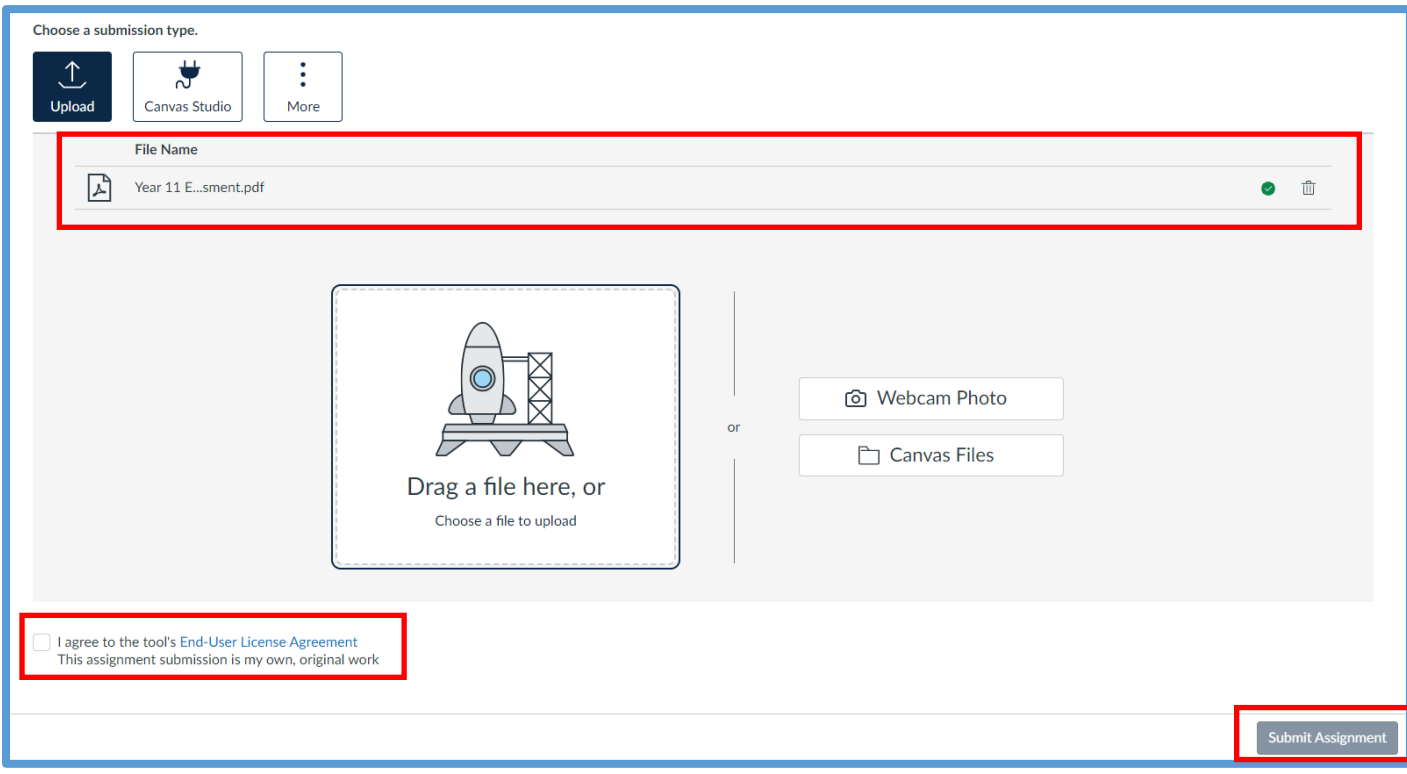

If you haven't uploaded your file and/or haven't selected the 'I agree to the tool's End-User License Agreement' button in the bottom left corner (Secondary Students Only), the 'Submit Assignment' button remains greyed out.

Once you select this option and your file has uploaded successfully, select the 'Submit Assignment' button in the bottom right corner which will now become active and the colour blue.

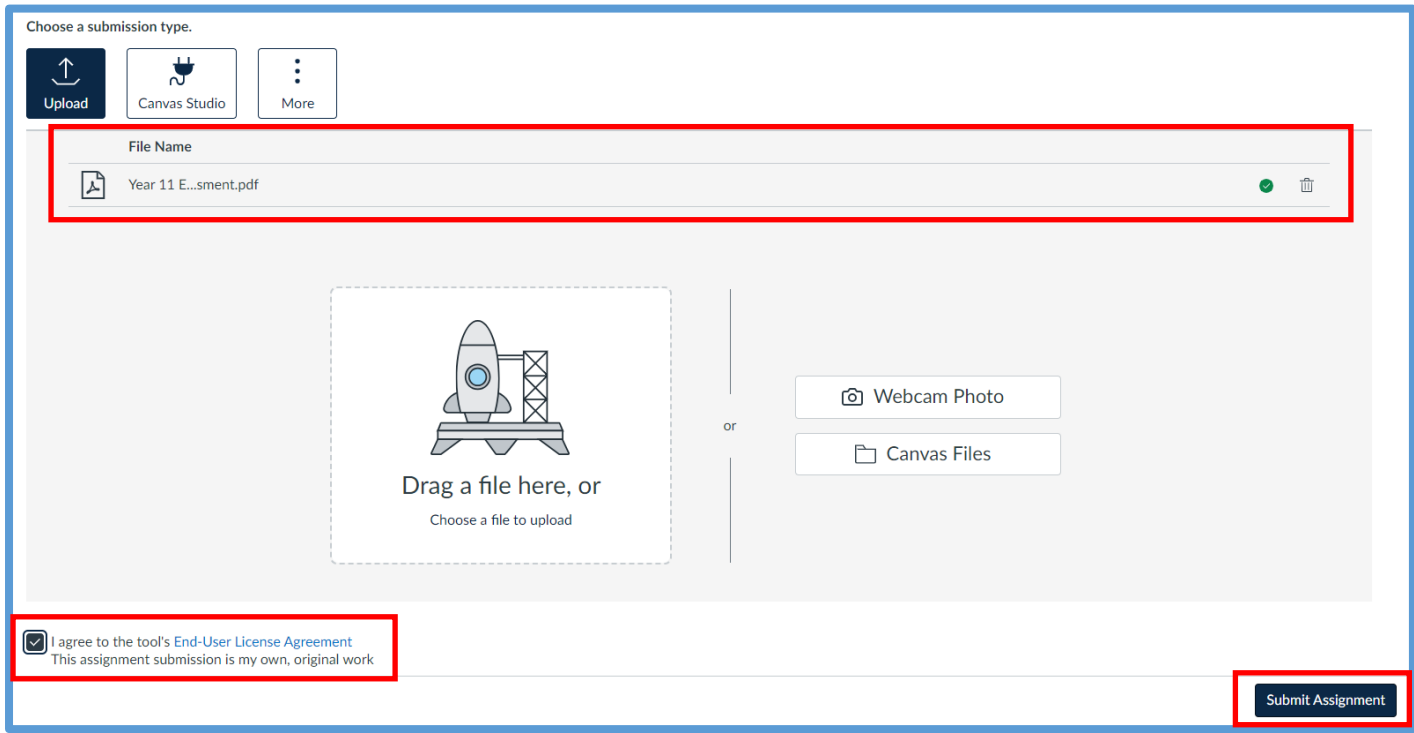

You have now uploaded your assignment!